## **Schritt-für-Schritt-Anleitung zur App-Nutzung**

1. Suchen Sie im App Store nach "Sportverein Weilheim" oder laden Sie die App über diesen QR-Code herunter.

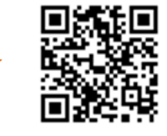

- 2. Um alle Funktionen der App nutzen zu können benötigt man ein Profil:
	- a) Oben links auf die Menüpunkte gehen

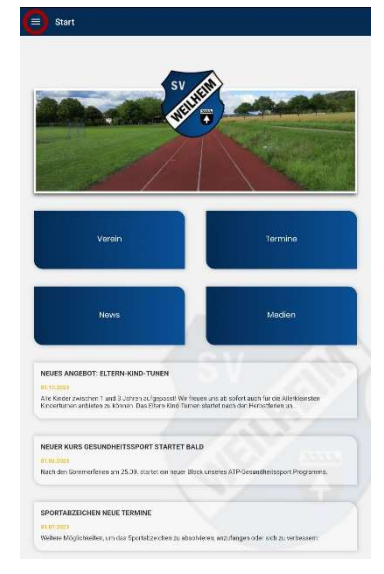

d) Mailadresse angeben, Nutzungsbedingungen und Datenschutzordnung akzeptieren b) den Menüpunkt "Mehr" auswählen

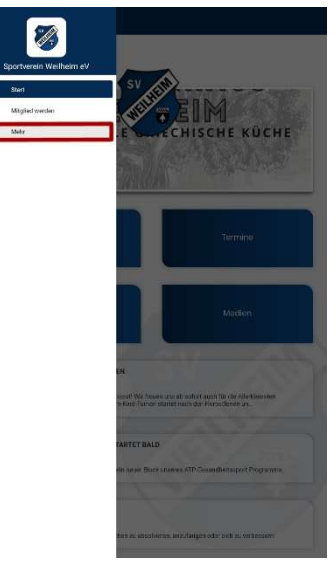

c) den Punkt "Profil" auswählen

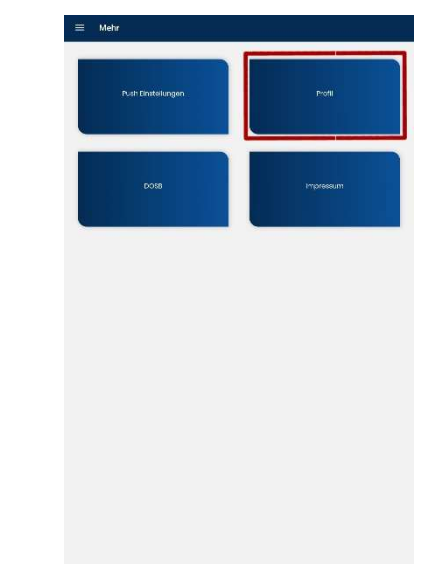

e) Als Rolle "Mitglied" auswählen und alle Abteilungen auswählen, die man nutzt. Wählt man ein öffentliches Profil, können andere Teilnehmende einen bei den Kontakten finden

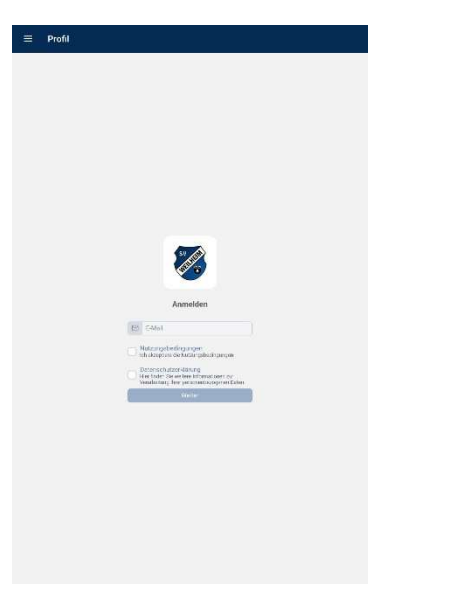

 $\equiv$ Profil Rollen<sup>\*</sup> Anrede Name \* E-Mail<sup>\*</sup> Abteilungen Vorname\* öffentlich in App Pflichtfelder sind mit \* a Zurück Rollenüberprüfung steht aus Wir haben den Profilmanager der App darüber informiert, dass Ihr Profil auf die Genehmigung wartet. E-Mail-Bestätigung steht aus Danke für deine Registrierung. Wir<br>staben Ihnen eine E-Maill mit einem<br>Bestätigungslink gesendet. Bitte<br>erprüfen Sie Ihnen Posteingang und<br>klicken Sie auf den Link, um Ihne<br>gistrierung abzusschillesen. Wenn Sie<br>die E-Mail n Sie Fragen oder Probleme haben<br>Inden Sie sich bitte an Ihren App-Manager. E Kontaktieren

f) Danach erscheint folgende Meldung:

An dieser Stelle kann man die App schließen. Es wird vom Verein geprüft, ob tatsächlich eine Mitgliedschaft besteht. Da wir ehrenamtlich tätig sind, kann das etwas dauern. Im Allgemeinen jedoch nicht länger als 12 Stunden. Danke für das Verständnis!

## **Wichtig:**

Gleichzeitig muss noch die Mailadresse über einen zugesendeten Link bestätigt werden. Ohne diese Bestätigung wird das Profil nicht freigeschaltet.

- 3. Sobald das Profil genehmigt ist, erscheint in der App im Menü auf der Startseite ein weiterer Punkt "Mitgliederbereich".
- 4. Klickt man auf den Menüpunkt Mitgliederbereich, öffnet sich folgende Auswahl.
- 5. Unter dem Menüpunkt "Chat" muss man beim ersten Aufrufen der Seite die Chat-Regeln akzeptieren. Ansonsten können keine Nachrichten geschrieben oder empfangen werden
- 6. . Über das "i" rechts oben können Erklärungen zur Funktionsweise des Chats nachgelesen werden. Mit Klick auf das Plus öffnet sich die Möglichkeit Einzelchats zu führen, Gruppenchats (Kanäle) beizutreten oder private Gruppen zu erstellen.
- 7. Es gibt Gruppen, die sind mit einem PIN geschützt. Den PIN erhält man beim Gruppenadministrator, meistens der Übungsleiter.

Sollte es noch Fragen geben können Sie sich jederzeit unter app@sv-weilheim.de melden und wir versuchen Ihnen weiterzuhelfen.

Da die App neu ist, gibt es immer wieder kleinere (und größere) Schwierigkeiten. Wir bitten dies zu entschuldigen. Oftmals lässt sich ein Problem durch Deinstallieren und erneutes Installieren beheben. Sollte das nicht funktionieren melden Sie sich gerne unter obiger Adresse mit einer genauen Schilderung des Problems und am besten der Angabe auf welchem Smartphone das Problem besteht (Marke und Modell). Wir versuchen das Problem so schnell wie möglich zu beheben.

Alles hat mal klein angefangen. Geben Sie uns bitte etwas Zeit, bis alles reibungslos funktioniert. Vielen Dank, dass Sie uns unterstützen!

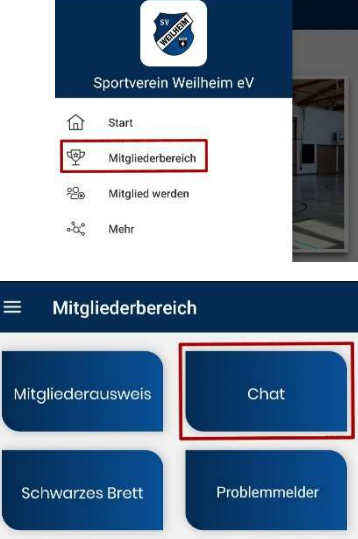

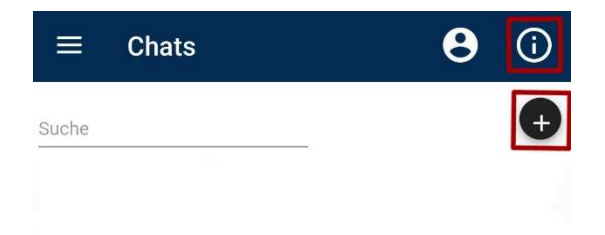